# AnyClutch Remote 接続先 PC への「遠隔接続」の方法 [iOS 版]

iPad / iPhone から Agent をセットアップした PC への接続方法手順となります。 本マニュアルは iPad の画面を使用しております。iPad / iPhone での設定手順に差異はありません。

### ●以前のバージョンをお使いの方へ

本ドキュメントは RemoteView Version 6.0.3.1 以降の画面に基づいて記載をしています。 Version 6.0.3.1 より前のアプリをお使いの方は最新バージョンへのアップデートをお願い致します。

例)バージョン 6.03.1 でのバージョン確認方法 枠の設定ボタン(三点リーダ)をタップして下さ い。

1. アプリを起動した下図のトップページより、赤 – 2. バージョン情報は設定ボタンをタップして現れる画面の「基本情 報」内の「バージョン」を確認してください(下図の赤枠内)。

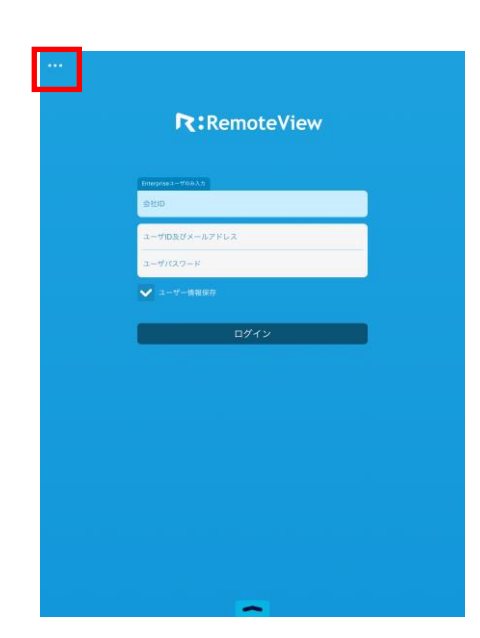

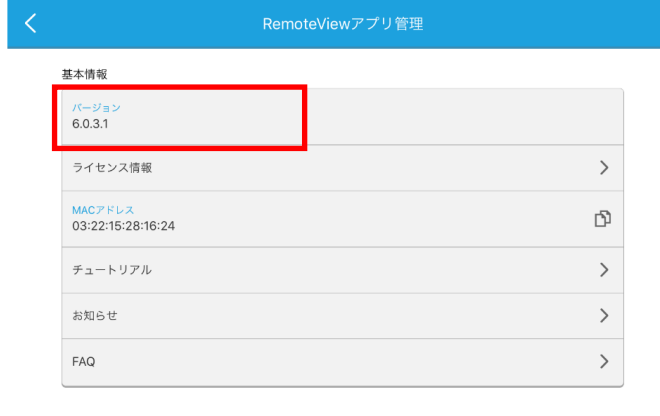

### ●導入手順

必要スペック

OS: iOS 8.0 以降

3G または Wi-Fi 経由でインターネット(http:80/https:443)に接続できること

前準備:Apple ID の取得、詳しくは Apple Inc.のサイトで確認下さい。

https://appleid.apple.com/jp/

PC での方法:iTunes の導入は Apple Inc.のサイトよりダウンロードしてインストールして下さい。

<http://www.apple.com/jp/itunes/>

iTunes インストール後に、InternetExplorer で

http://itunes.apple.com/jp/app/remoteview-mobile-for-ipad/id389754503?mt=8

にアクセスすると iTunes で RemoteView.がダウンロードできます。

Copyright (C) 2017 AIR Company Limited. All Rights Reserved. 1

05.クイックマニュアル[遠隔接続編-iOS 版-]

1. 検索画面

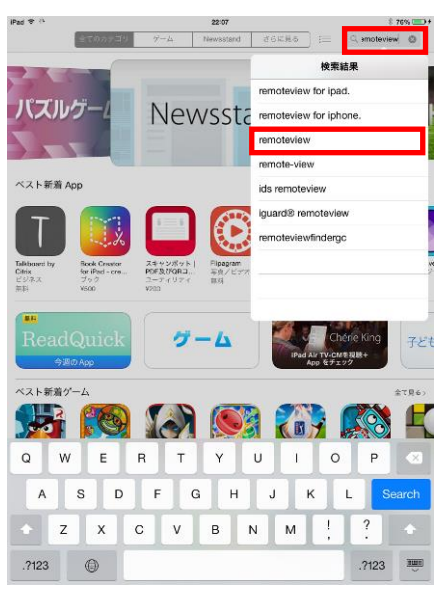

検索キーワード(一つ目の赤枠)にて「remoteview」と順に 入力していくと、検索候補(二つ目の赤枠)に候補が表示 されますのでタップしてください。

3. アプリケーションのインストール

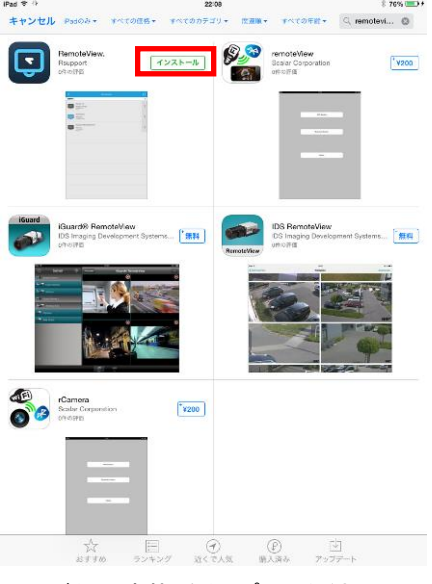

インストールボタン(赤枠)をタップしてください。

※ 提供しているバージョンにより実際の画面と異なる場 ※ Apple ID を作成していない場合は、「Apple ID を新規 合がございます。

2. 検索結果画面

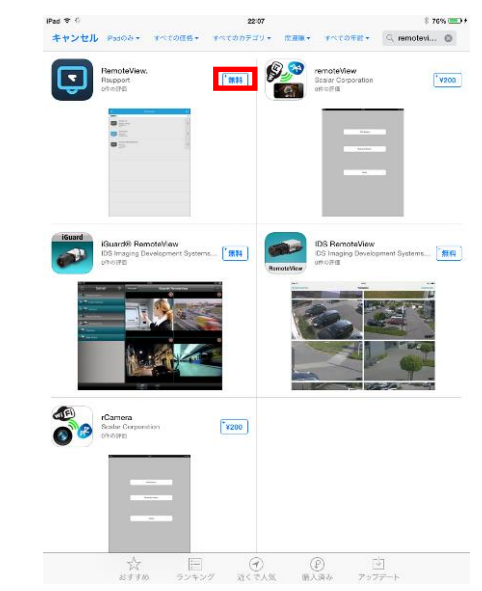

無料ボタン(赤枠)をタップしてください。

- ※ 提供しているバージョンなどにより実際の画面と異な る場合がございます。
- 4. サインイン確認画面

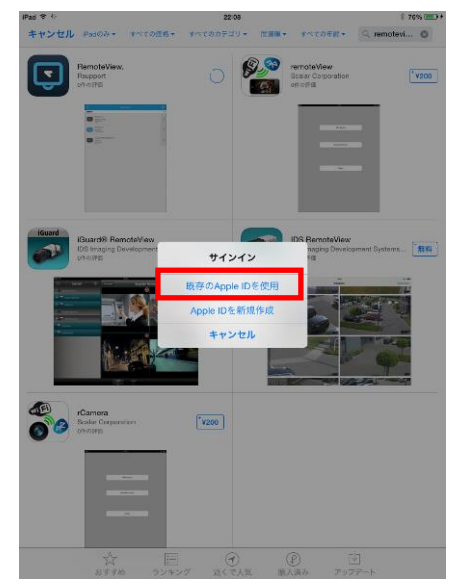

「既存の Apple ID を使用」(赤枠)をタップしてください。

作成」をタップして画面に沿って ID を作成して下さい。

6. インストール完了

5. サインイン画面

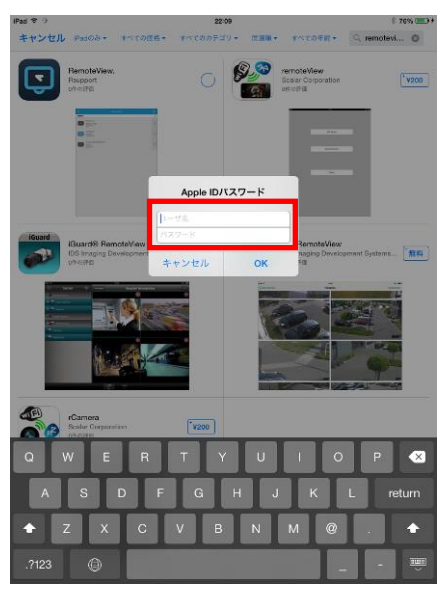

先に作成しました Apple ID(メールアドレス)とパスワード (一つ目の赤枠)を入力いただき、「OK」(二つ目の赤枠) をタップして下さい。

- ※ 短い時間にいくつかのアプリのインストールを続けて 行う場合、本画面が省略されることがあります。
- 7. RemoteView 起動

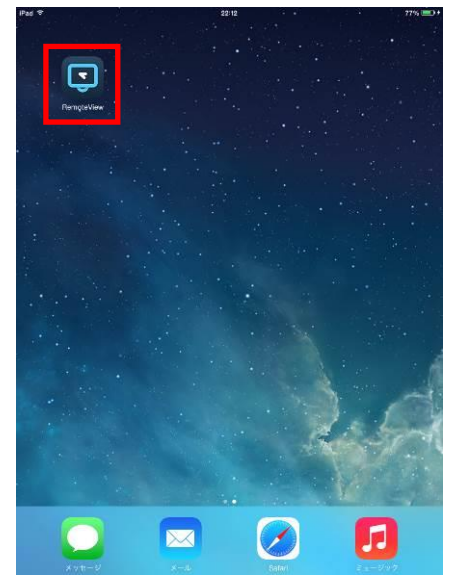

赤枠の RemoteView をタップして頂くとアプリケーションが 起動します。

iPad すぃ<br>キャンセル 85  $\boldsymbol{\boxdot}$  $\sqrt{100}$ Remote<br>Rappor  $v_{200}$ DS Remotel  $\mathbb{R}$   $\mathbb{R}$ **Face Camera**<br> **O** *B* Scale Cor  $\boxed{\phantom{1}1200}$  $\begin{array}{ccccc}\n\star &\text{E} & \mathcal{O} & \mathcal{O} & \text{I} & \text{I} & \text$ 

インストールが終わりましたら、ホームボタンを押してホー ム画面に移動して下さい。

8. 初回起動(チュートリアルの表示)

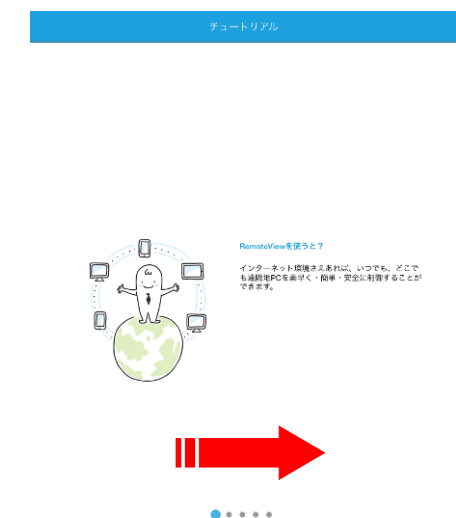

初回起動時はチュートリアル画面が表示されます。スワイ プしてチュートリアルの最終ページまで読み進めて下さ い。

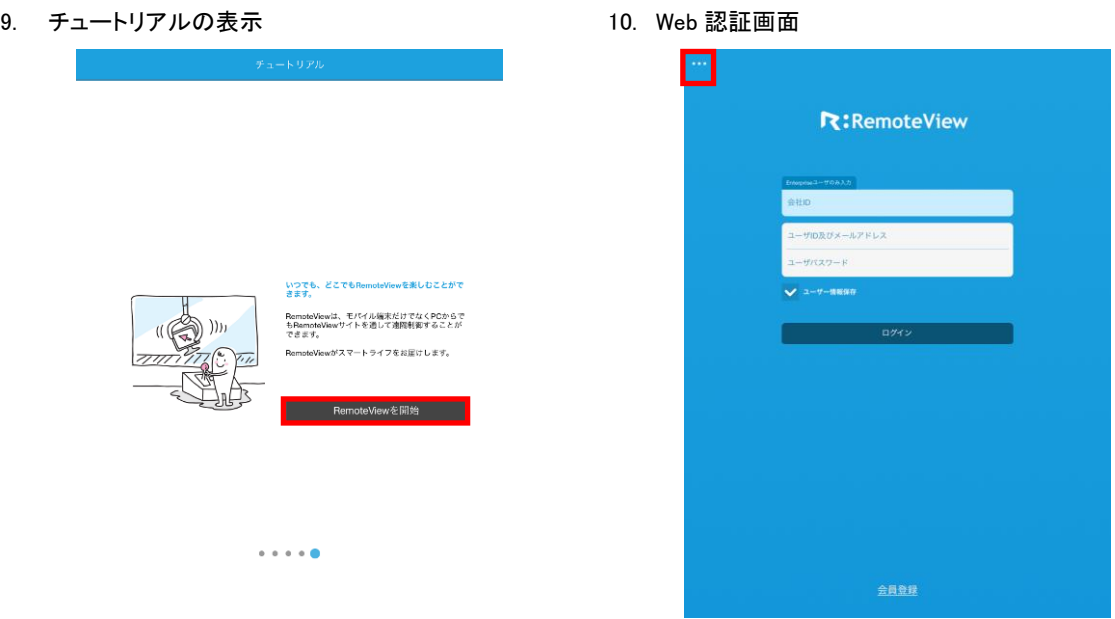

「RemoteView を開始」を選択して下さい。認証画面に ン(三点リーダ)をタップして下さい。 移動します。

チュートリアルの最終ページまで移動しましたら、 ログインの前に初期設定を行います。赤枠の設定ボタ

## 12. プロキシ情報の確認

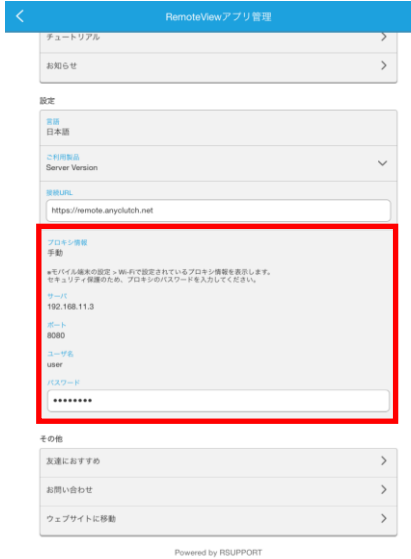

上図のひとつめの赤枠のご利用製品をタップし iOSのWi-Fi 設定にてHTTP プロキシが有効の場合には

※ 本アプリでは確認のみで変更はできません。

### 11. 設定画面

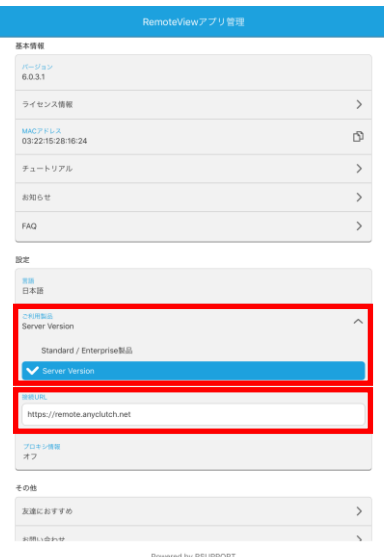

「Server Version」を選択してください。Server 製品 本アプリでもプロキシ設定が有効になり、プロキシ情 を選択しますと接続 URL(二つ目の赤枠)の入力欄が 報が表示されます。 表示されますので接続 URL(登録完了のお知らせに記 ※ 有効でない場合は「オフ」と表示されます。 載)を入力してください。

※ご利用製品の選択項目で「Standard/Enterprise 製品」に チェックが入っていると接続 URL が表示されません。必ず 「Server Version」を選択してください。

### 13. 設定の保存

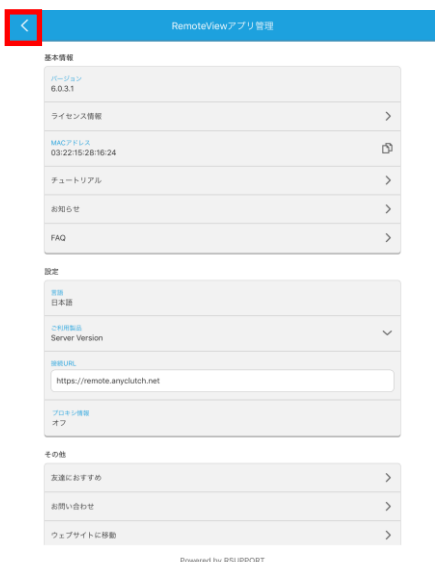

ン画面に戻ります。

15. パソコンリスト画面

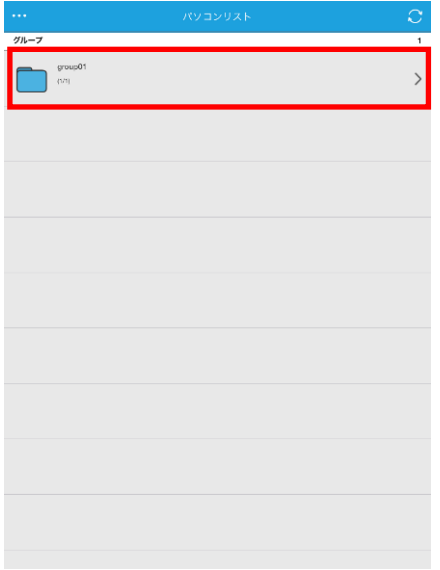

表示されましたパソコンリストにある赤枠のグループ グループを選択しましたら、Agent のセットアップを (Agent のインストールを行ったグループ)をタップ 行いましたパソコン名が表示されますので、タップし して下さい。

R:RemoteView

赤枠のアイコンをタップすると設定が保存されログイ ひとつめの赤枠入力欄にアカウント情報(会社 ID/ユ 一ザ ID/パスワードの3点)を入力してログイン(二 つ目の赤枠)をタップしてください。

16. 接続するパソコンの選択

14. Web 認証画面

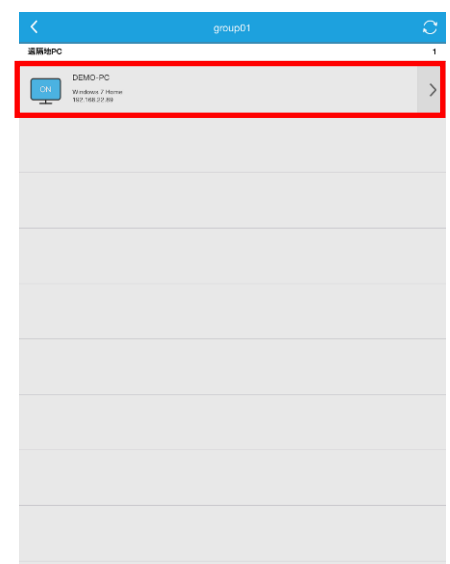

て選択して下さい。

 $\overline{\phantom{a}}$ 

 $\overline{\circ}$ 接続中 - お待ちください…<br>っては、撞続に時間がかかる場合があります。

18. Agent への接続

マルチモニターの豆知識

17. Agent への接続

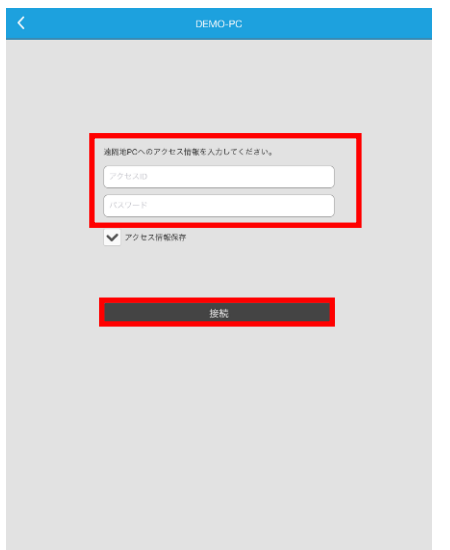

Agent のセットアップ中に入力したアクセス情報を ID Agent と認証を行い接続の準備中です。そのままお待 とパスワード(一つ目の赤枠)に入力して接続(二つ ちください。 目の赤枠)をタップして下さい

19. 遠隔操作ガイド

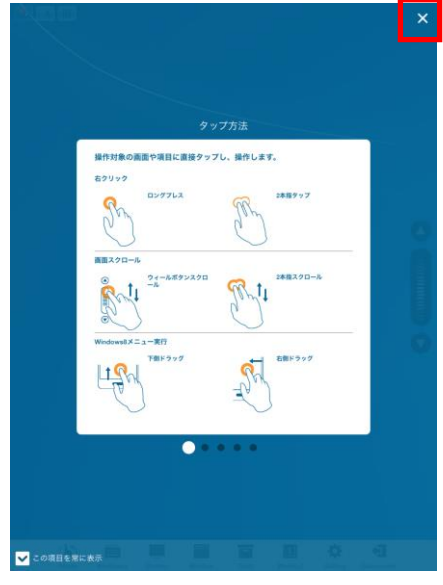

20. 接続された Windows の画面

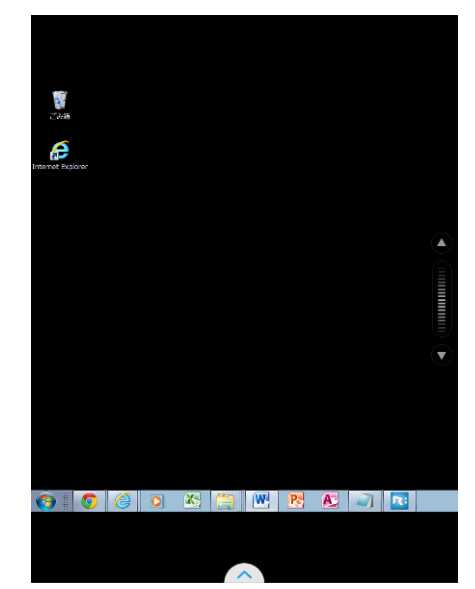

接続が開始すると最初に遠隔操作の方法が表示されま 左の一部のみ表示されています。ピンチインと縮小表 す。操作を開始するには赤枠の「×」をタップして下 示され、ピンチアウトとすると拡大表示されます。 さい。

21. 横画面でも表示

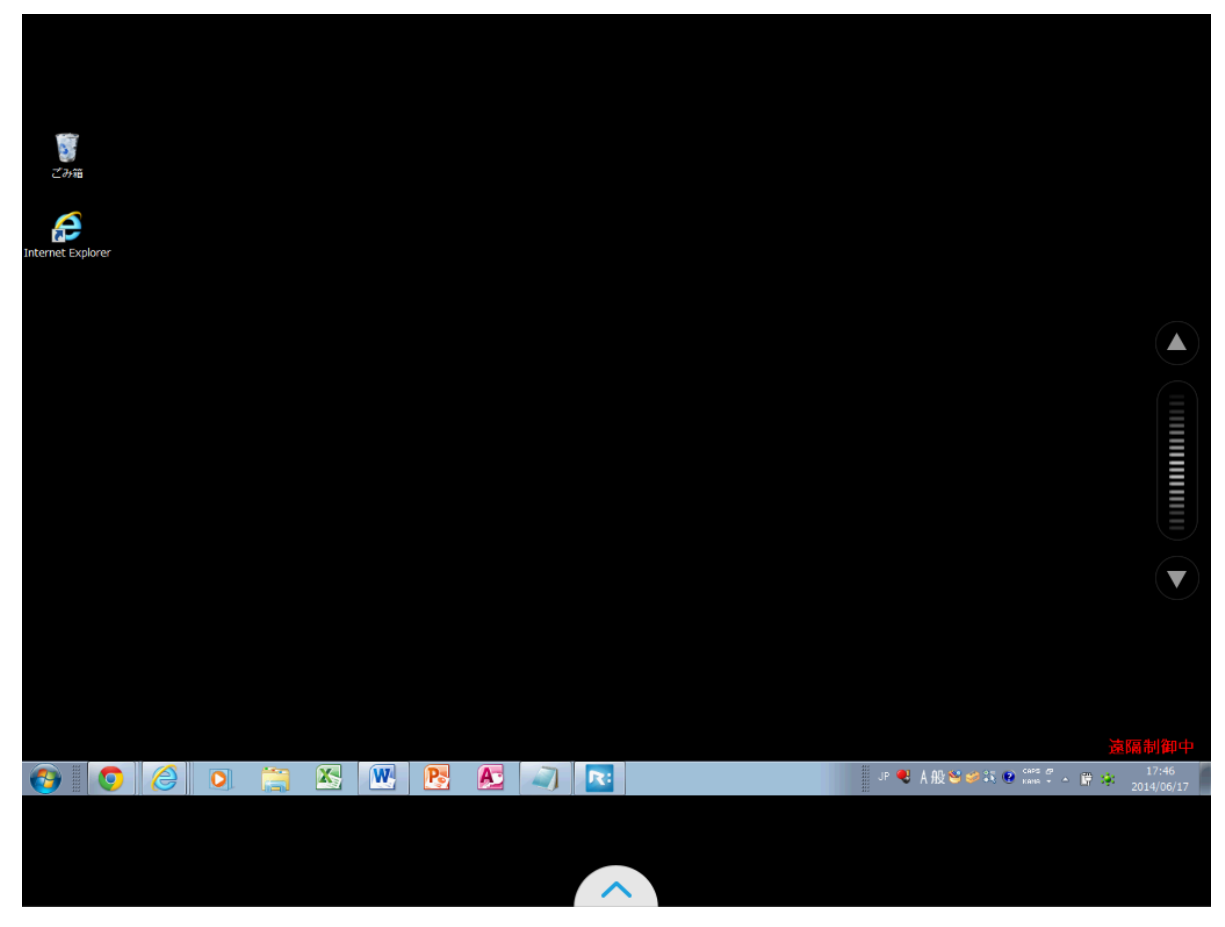

画面の大きな iPad ではピンチアウトするとフルスクリーンでの確認も容易です

22. 機能ボタン

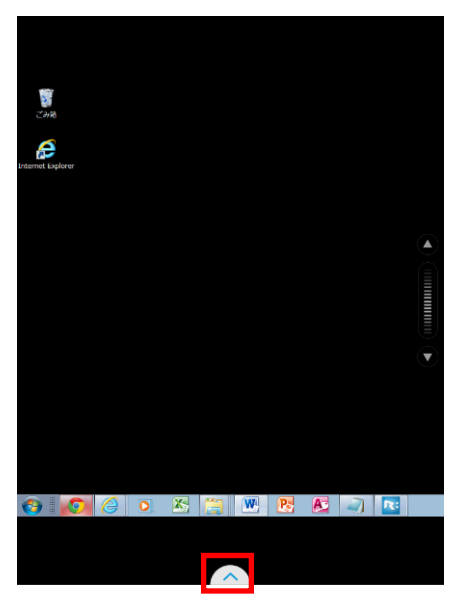

赤枠の画面下部に上矢印のアイコンが表示されますの でこちらをタップしてください。タップすると機能メ ニューが開きます。

23. 機能メニュー

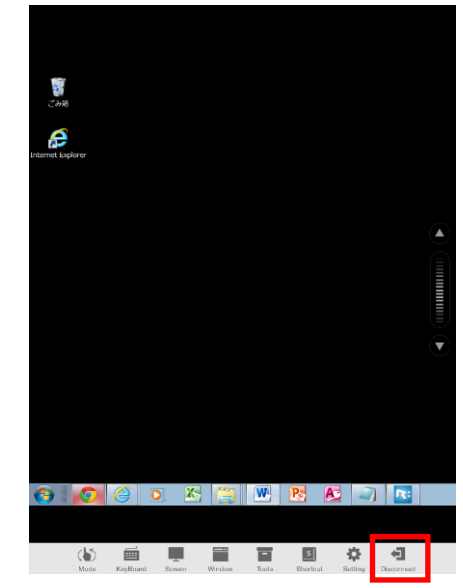

「Disconnect」マーク(赤枠)をタップすると遠隔操 作が終了します。

- ※ ホームボタンによる終了では接続が継続されバック グランドにて動作が継続されます。切断する場合は 必ず機能メニューより切断を選択下さい
- 24. マルチタスクバーの表示(iOS 7 以降)

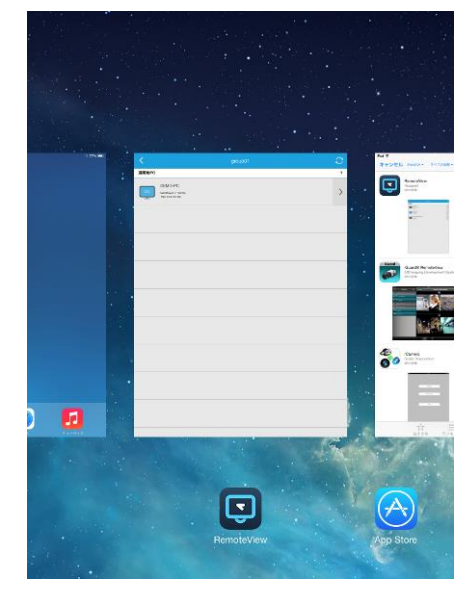

す。

25. プログラムの終了(iOS 7 以降)

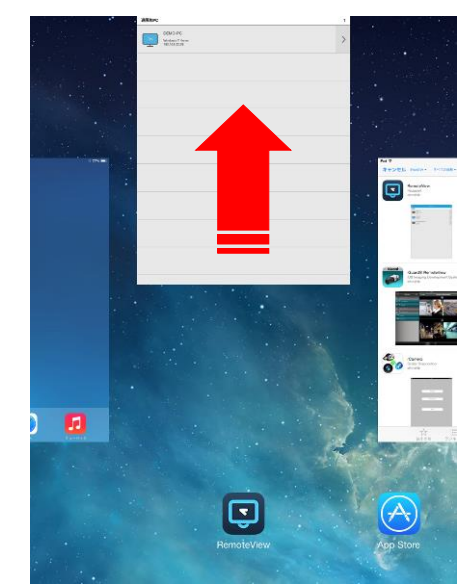

ホームボタンを 2 回押しマルチタスクバーを表示しま RemoteViewのプレビュー画面を上側にスワイプします と RemoteView のプログラムが終了できます。

問合せ先:

このマニュアル中でご不明な点や収録されていない質問については、ご購入先までご連絡下さい。

2次緊急連絡先 - 株式会社エアー プロダクト・カンパニー 営業時間:平日 9:00 ~ 17:30 定休日:土・日・休日

E-Mail : support@anyclutch.jp

以 上